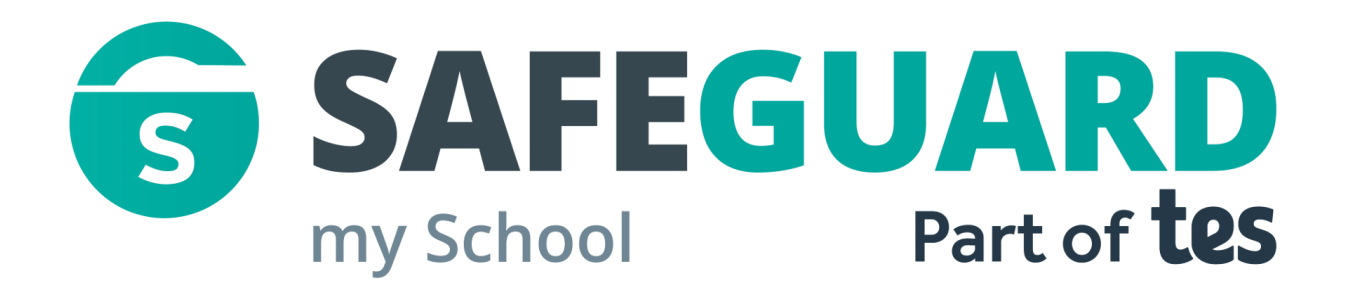

# Safeguard my School User guide

Getting started with Safeguarding

#### **Safeguard my School**

The safeguarding module allows staff to work together to focus on safeguarding and promoting children's welfare. This Quick Start guide demonstrates how to set up Safeguarding, how to report issues, and how to manage recorded issues.

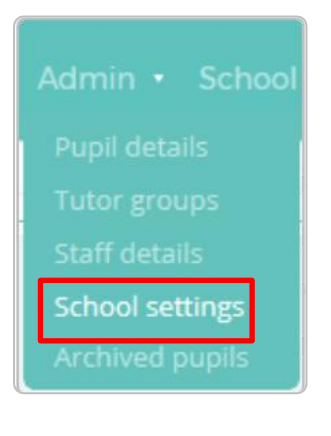

#### **Setting up your school's Safeguarding Module**

First point of action, the admin user/ safeguarding lead on the account will need to set up the safeguarding module. Click on Admin and select School settings.

SAFEGUARDING

Scroll down to the Safeguarding section or click on the Safeguarding tab on the left side of the page.

Password for accessing reports:

Password

You will need to create a safeguarding password. This password is required when a staff member reports a safeguarding issue. All staff will need to know this password.

Report safeguarding issue url:

demoschool-2

.

Your public report URL: https://edukeyapp.com/safeguard/demoschool-2

You can also display the report issues portal externally, via url. You can change the name of the address by modifying this field.

## **Setting up your school's Safeguarding Module**

The safeguarding module is preloaded with concerns that are in line with the Ofsted safeguarding policy .

These concerns can be edited and removed to your preferences by clicking on the edit and remove buttons.

Ticking notify leads? will send the safeguarding lead an email every time an issue is reported with this concern specified.

#### Concerns

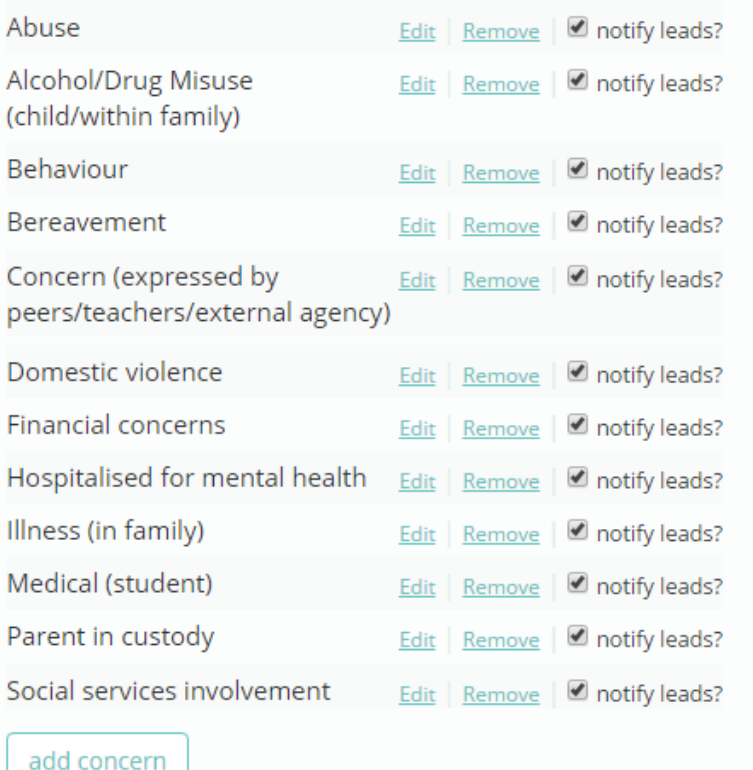

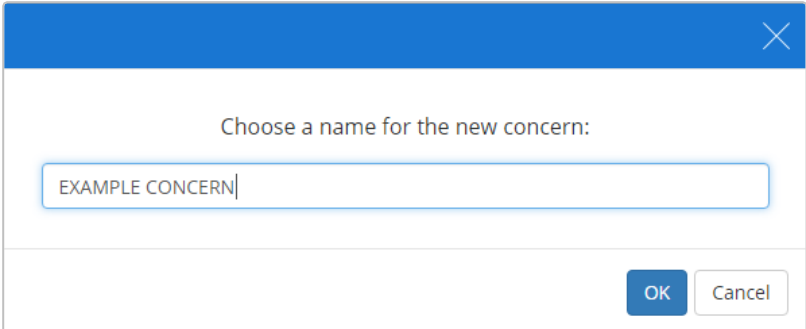

You can also add your own concerns by clicking add concern at the bottom of the list. Enter a name for the concern in the pop up.

Click OK. Your concern will now appear within the list of concerns and can be selected when reporting an issue.

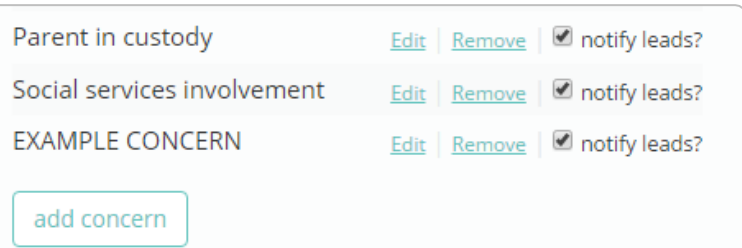

#### **Editing a concern category**

Concern categories can be set up to include additional functionality by clicking on their Edit button.

The available options are explained on the following pages.

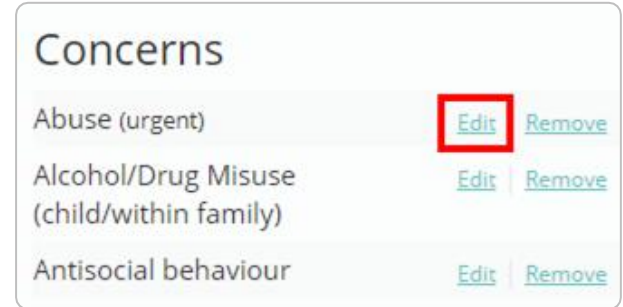

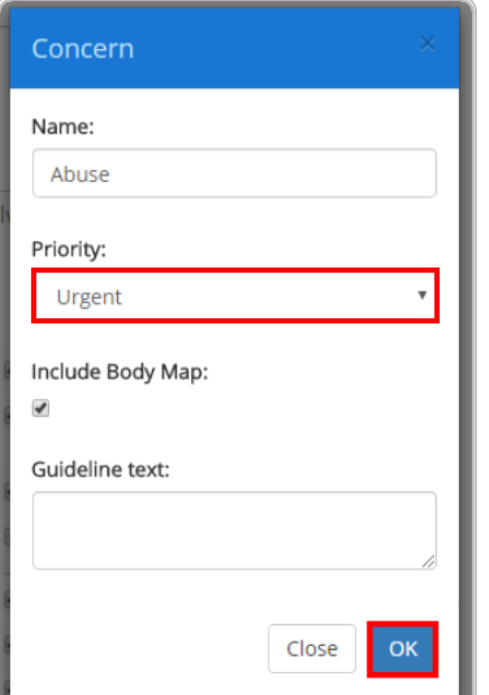

## **Adding a priority level to a concern category**

Safeguard my School allows you to set up default priority levels for each of your concern categories, so that a priority level is automatically set when a safeguarding issue is reported.

To set up default priority levels, click on the Edit button for your chosen concern category and select a priority level from the Priority drop down menu.

Click on the OK button to save your changes.

When a safeguarding incident is reported using a concern with a priority level, the priority level is recorded on the View Issues page. This allows you to track the most urgent concerns with ease.

If multiple concerns were reported within the same incident, then the highest priority level will be displayed.

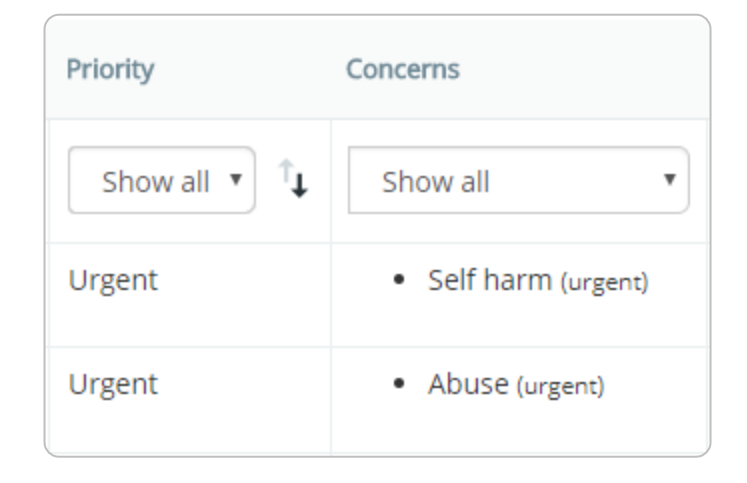

#### **Adding a body map to a concern category**

You can set up concern categories to provide staff with an interactive body map whenever the concern is used in a safeguarding report.

To enable a body map for a concern category, click on the Edit button and tick the checkbox labelled Include Body Map in the resulting popup.

Click on the OK button to save your changes.

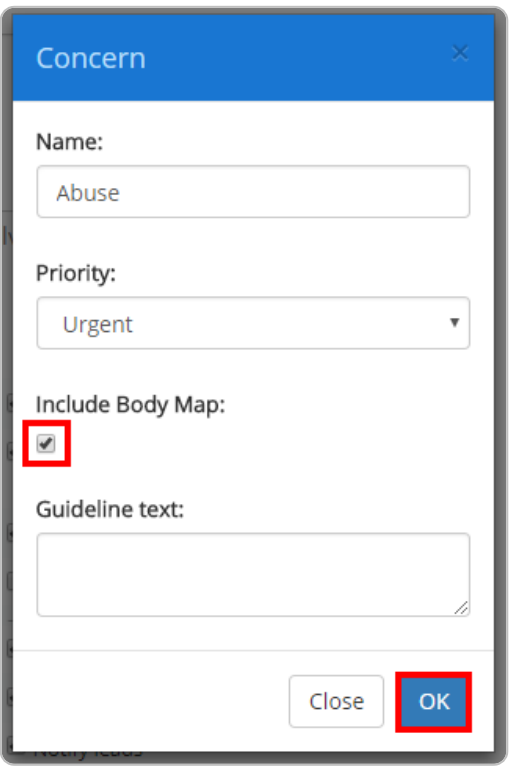

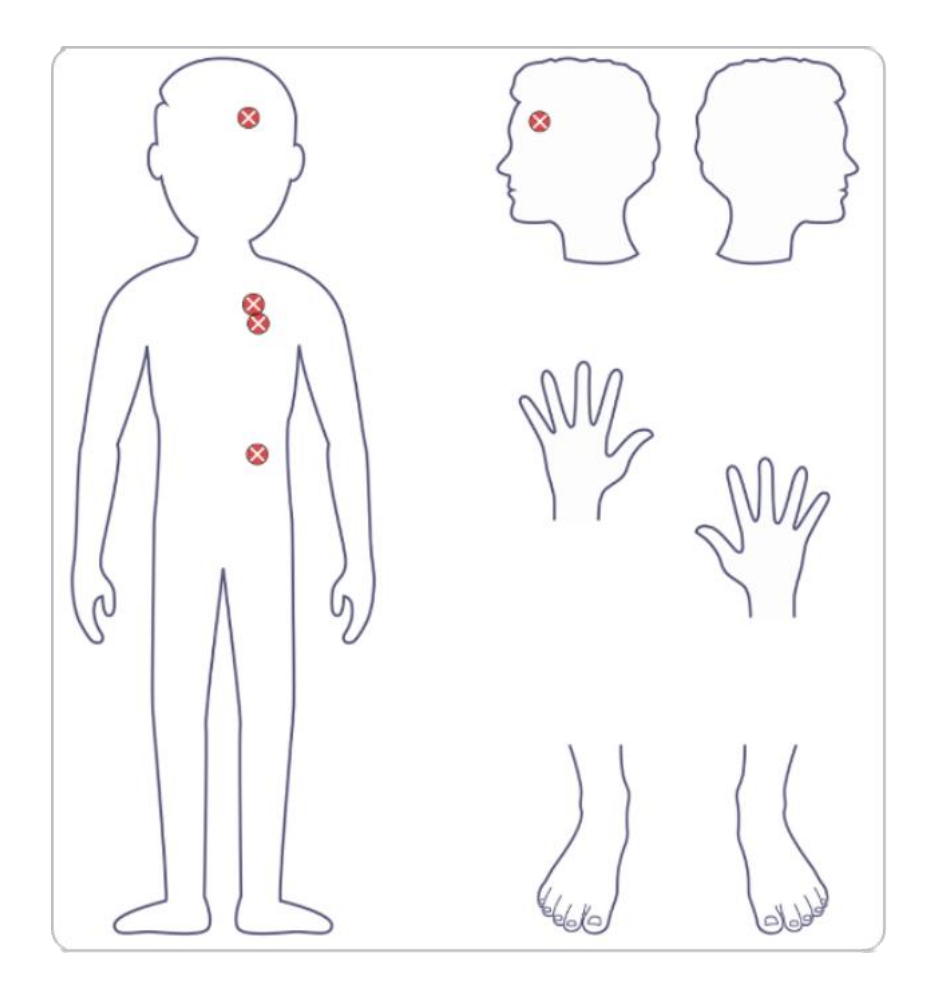

Once set up, select the edited concern category when reporting a safeguarding issue.

An interactive body map will appear. Click on area of the body in order to mark it. A red circle with a cross will appear on the marked spot to indicate this.

When the safeguarding report is submitted, the areas marked on the body map will also be included within the report.

### **Adding a guideline text to a concern category**

You can also set up concern categories to provide the user with additional information whenever the concern is used in a safeguarding report. This is useful if you wish to leave specific instructions to staff.

To set up guideline text, click on the Edit button and enter your instructions into the textbox labelled Guideline text in the resulting popup.

Click on the OK button once you have finished to save your changes.

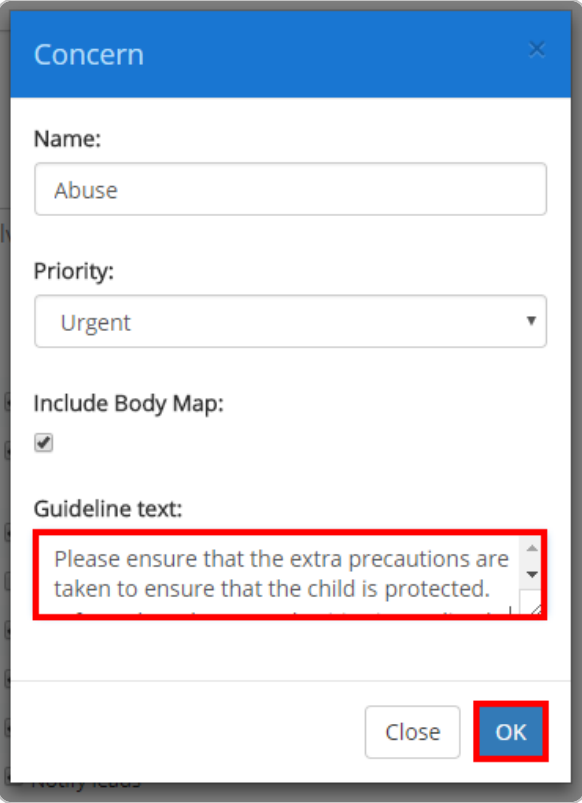

Once a concern category has been set up to include guidelines, your staff will be able to access the included information when reporting a safeguarding issue.

When the concern is selected in the report, staff will see a stub for the category within the Guideline Text section of the Reason for concern text area. Click on the stub to reveal the guidance text.

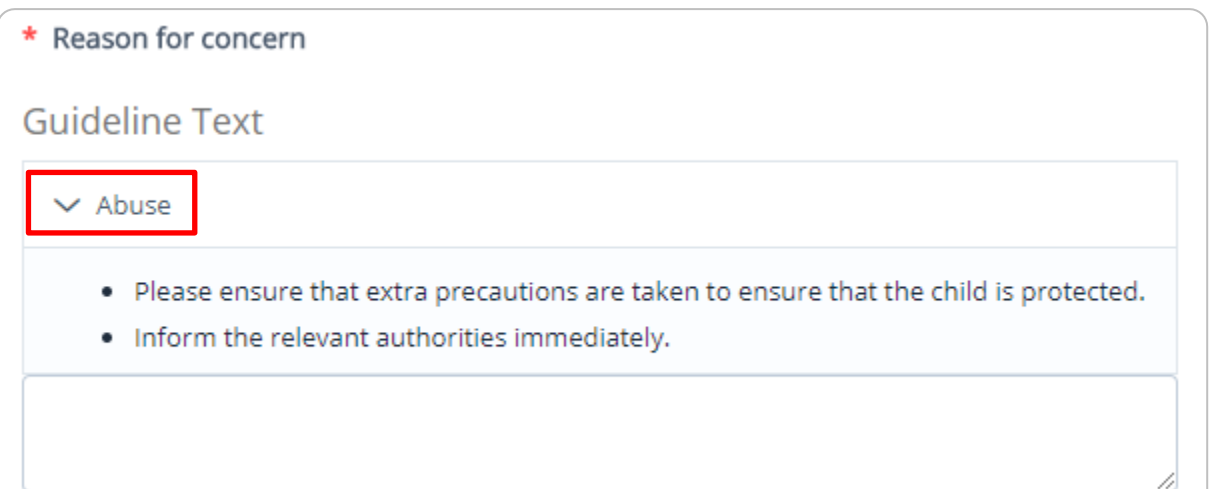

Safeguarding • **Report issue** 

On this page you will need to enter the school's safeguarding password to log in.

If a welcome message was specified in **School** Settings, it will appear on the right.

#### **Creating a Safeguarding issue**

With the Safeguarding module, staff are able to easily report sensitive issues in a consistent format.

To report a safeguarding issue, mouse over Safeguarding in the top menu and click on Report Issue. You will then be directed to the login portal, which is shown below.

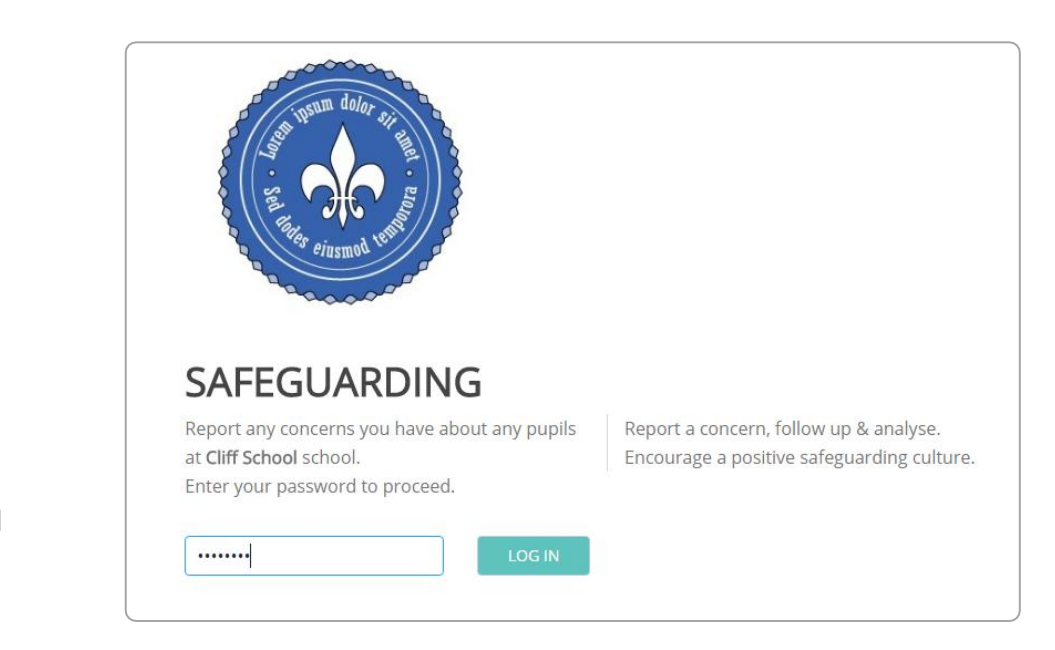

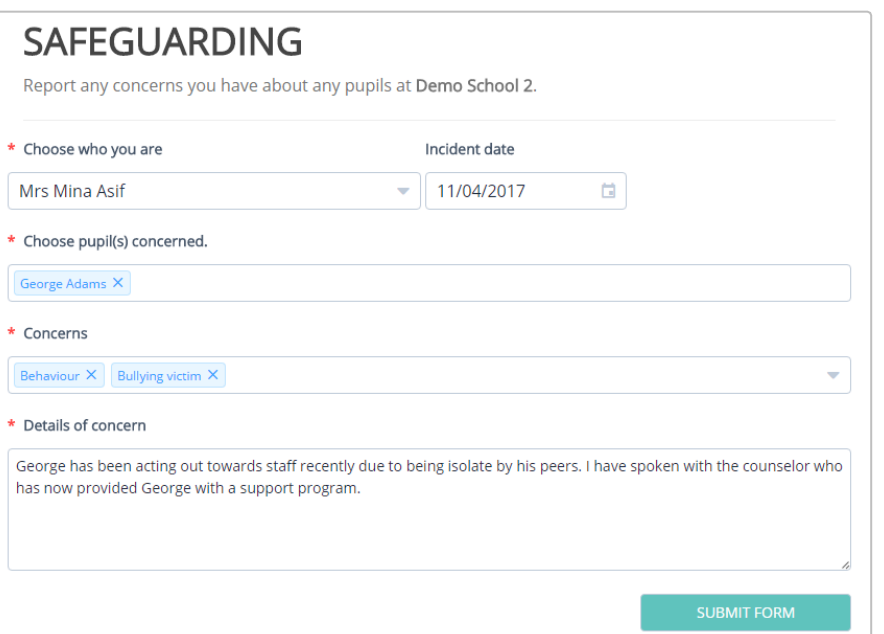

After logging in, you will see your school's safeguarding form.

Enter information about the incident into the relevant fields and click submit form to log the issue.

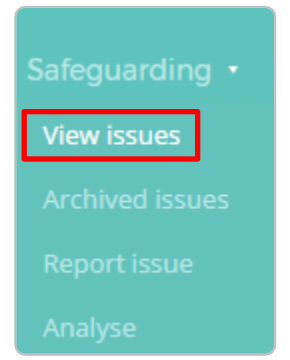

### **Viewing a Safeguarding Issue**

Once issues have been reported by your staff, you can access and manage them within Safeguard my School.

To view a list of the school's safeguarding issues, mouse over the Safeguarding menu and click on View issues.

You will be presented with a list of safeguarding issues. The list can be refined to your preferences by using the various filters at the top of the table.

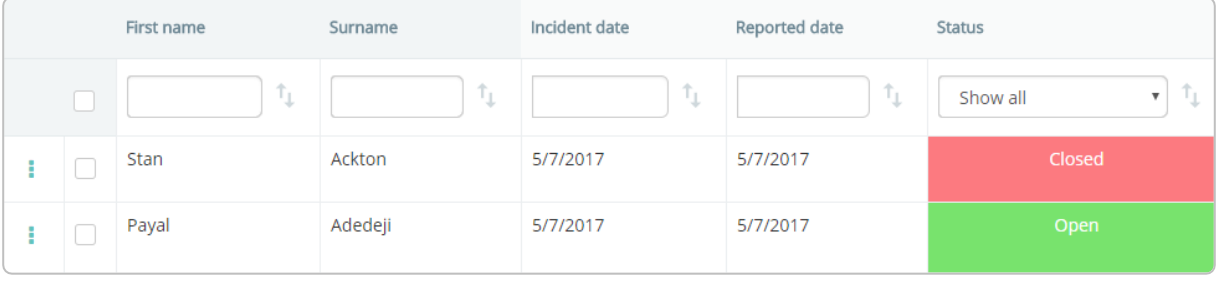

Archive selected issues

To archive an issue, tick the checkbox next to an issue and click on the Archive selected issues button.

Archived issues are stored within a separate list, which can be accessed from the Safeguarding menu as Archived issues.

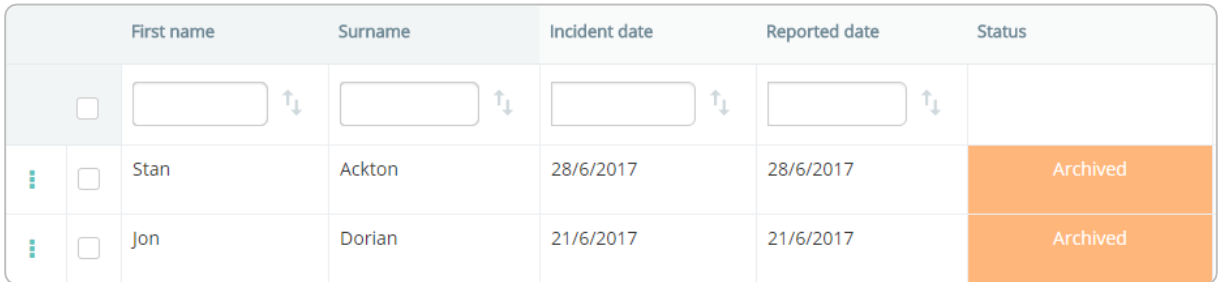

#### **D** View incident

#### & View safeguarding profile

#### **Viewing a Safeguarding Incident**

To view an issue in more detail, click on the 3 dots and select View incident. You will be directed to the information below:

The Core Data section contains the incident information that was reported by a staff member.

You can change the status and priority of the issue by selecting from the Status and Priority level drop down menus respectively.

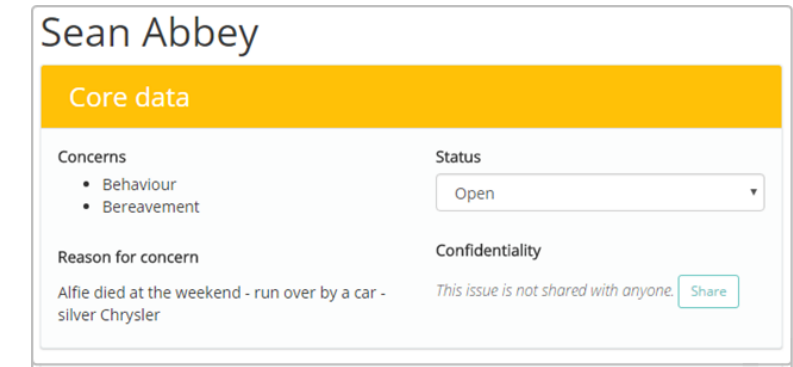

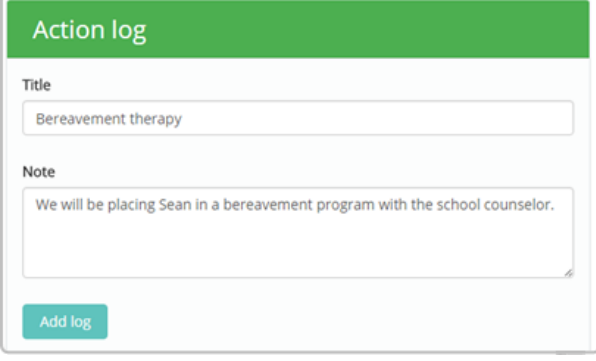

Any logs and status updates will be recorded in chronological order.

Staff members can include the actions that have been taken towards this incident by creating an Action Log entry.

Once written, logs can be edited and deleted. Click History to see a list of the changes that have been made.

#### **Status update**

Issue has been shared with Mr Pete Roberts

Created: Mr Example Teacher - 13/4/2017 10:47

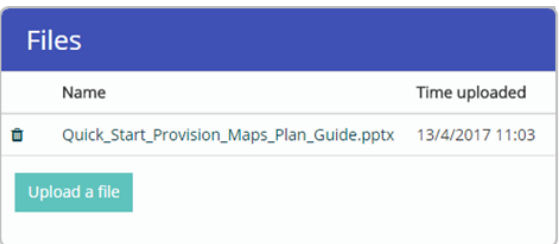

The Files section allows you to upload any files that are related to the issue

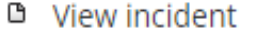

& View safeguarding profile

### **Viewing a child's safeguarding profile**

To view a pupil's individual safeguarding profile, click on the 3 dots next to an issue and select View safeguarding profile.

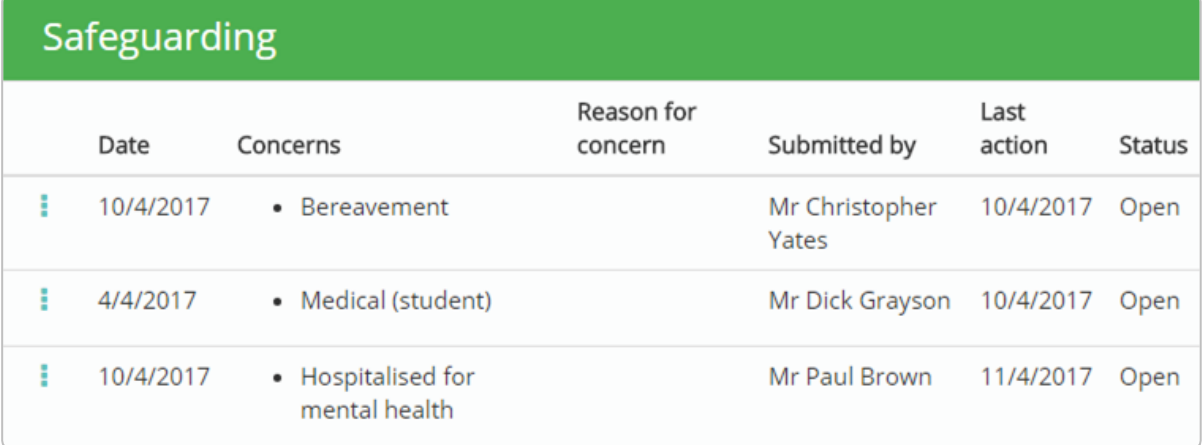

You will be presented with a chronological list of issues that the pupil is involved in.

Each issue will show the date when the issue was reported, the concern category, the reason for concern, the staff member who reported the issue, the date of the last update to the issue, and the current status of the issue.

The status column indicates the stage that the issue is currently at. Statuses can be broken down into the following definitions:

**Open**: The issue is ongoing and hasn't been resolved. Open issues can be found in the View Issues Safeguarding menu option with a green status column.

**Closed**: The issue is no longer ongoing and has been resolved. Closed issues can be found in the View Issues Safeguarding menu option with a red status column.

**Archived**: The issue is no longer ongoing and does not need to appear within the Safeguarding profile. Archived issues can be found in the Archived Issues Safeguarding menu option with an orange status column.

If you wish to view each issue in more detail, click on the 3 dots next to an issue and select View action logs.

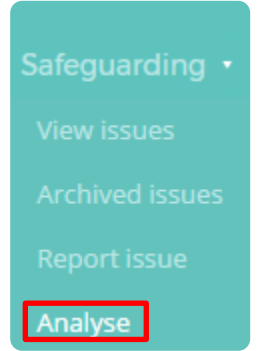

#### **Analysing reported issues**

The safeguarding reports can be used to identify patterns in your school for different issues, over a timeframe of your choice.

To generate reports, click on Analyse under the Safeguarding tab.

Begin by selecting the data range that you wish to apply to the report.

Select a primary breakdown and an optional secondary breakdown to generate a report on that subject.

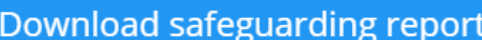

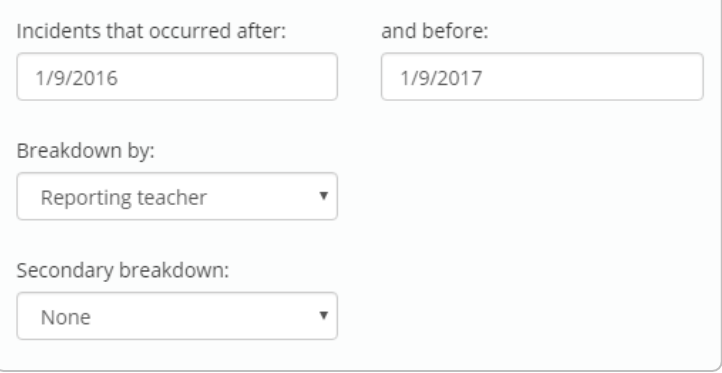

Include archived issues Only include selected pupils in the report **Display report Export to Excel** 

Ticking Include archived issues will also add issues with an archived status to the results.

You can filter the results by ticking Only include selected pupils in the report and choosing specific pupils.

Click on Display report to show the results below the criteria, or Export to Excel to send the results to an Excel spreadsheet.

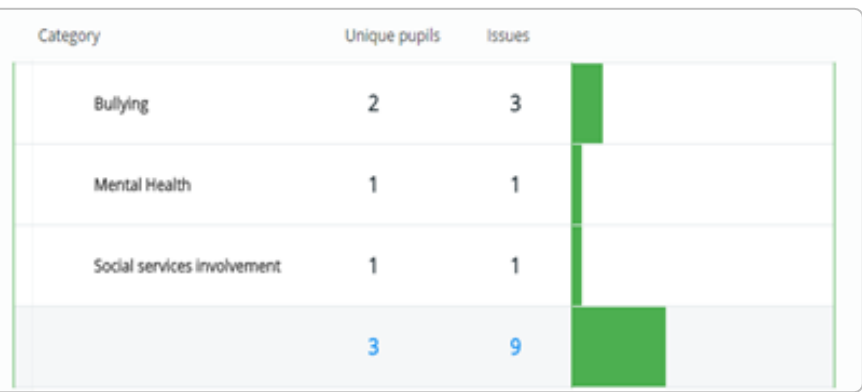

# Further support

Please do not hesitate to get in touch if you need more support or training. [support@edukey.co.uk](mailto:support@edukey.co.uk)

# Our Products

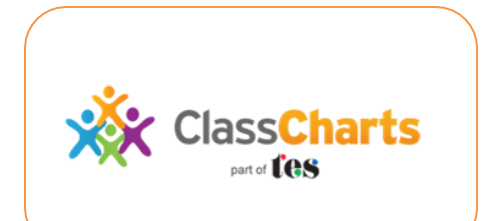

# [www.classcharts.com](https://www.classcharts.com/)

Class Charts offers an easy solution to seating plans and behaviour management , reducing the workload for teachers.

Learning Plans & Provision Maps **Provision Map** 

# [www.provisionmap.co.uk](http://www.provisionmap.co.uk/)

Our system for managing learning plans & provision maps has been carefully designed to assist SEN/ALN Co-ordinators with the management & review of provisions & interventions in their schools.

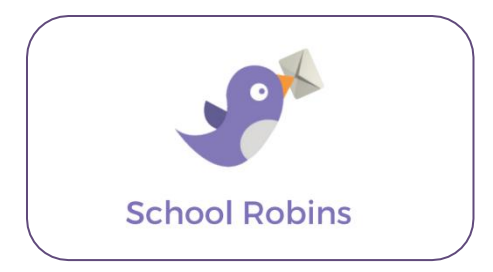

# [www.schoolrobins.com](https://www.schoolrobins.com/)

School Robins is a powerful communications tool designed for school leaders. It removes the paper trail of round robins.